## Se connecter sur le site : http://learningapps.org/

**LearningApps.org** 

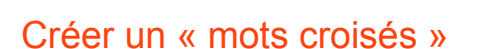

Learnin gapps

1. Choisir l'application « mots croisés »

Vous trouverez ici toute une gamme de modèles que vous pouvez personnaliser avec votre contenu. Vous pouvez ensuite proposer votre App pour publication, afin que d'autres puissent profiter de votre travail.

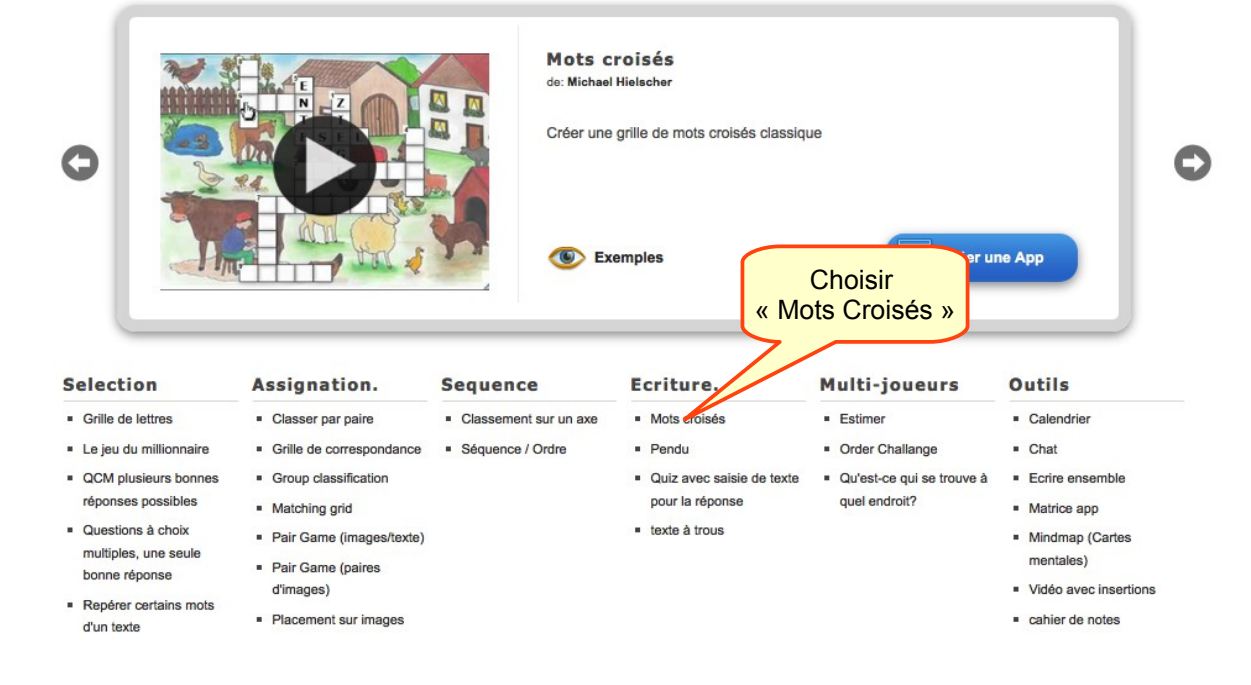

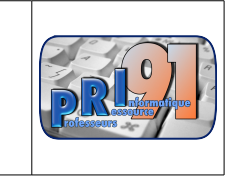

Choisir « Français »

WHE IT IS

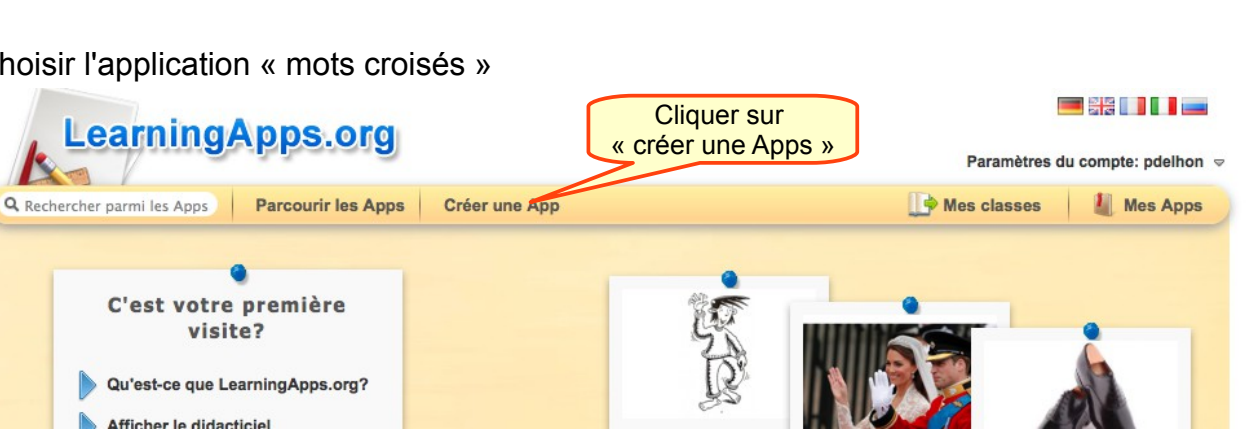

2. Paramétrer le « mots croisés » (titre, consigne, image de fond, définition, réponse)

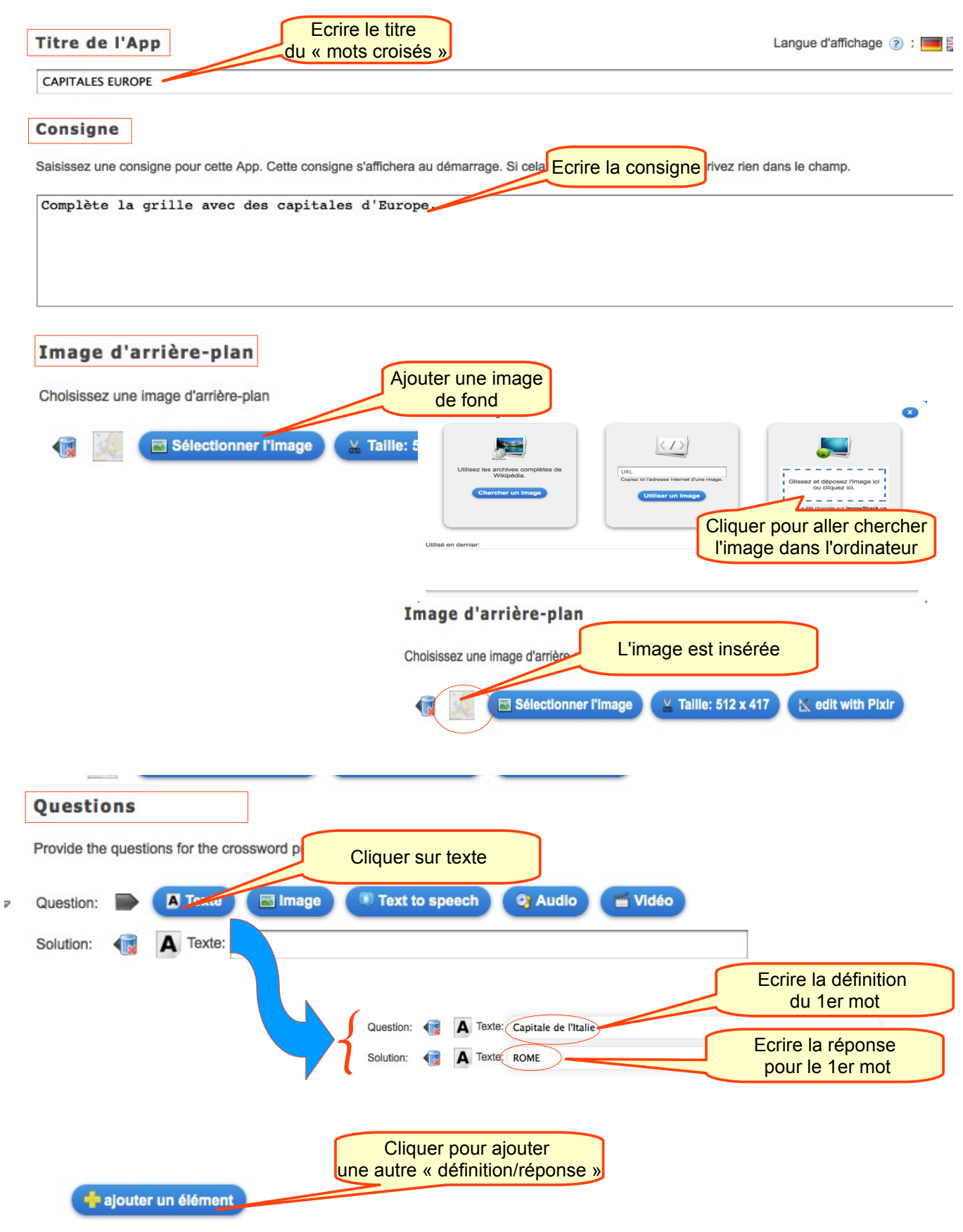

Ecrire toutes les définitions et réponses

## Exemple de définitions/réponses

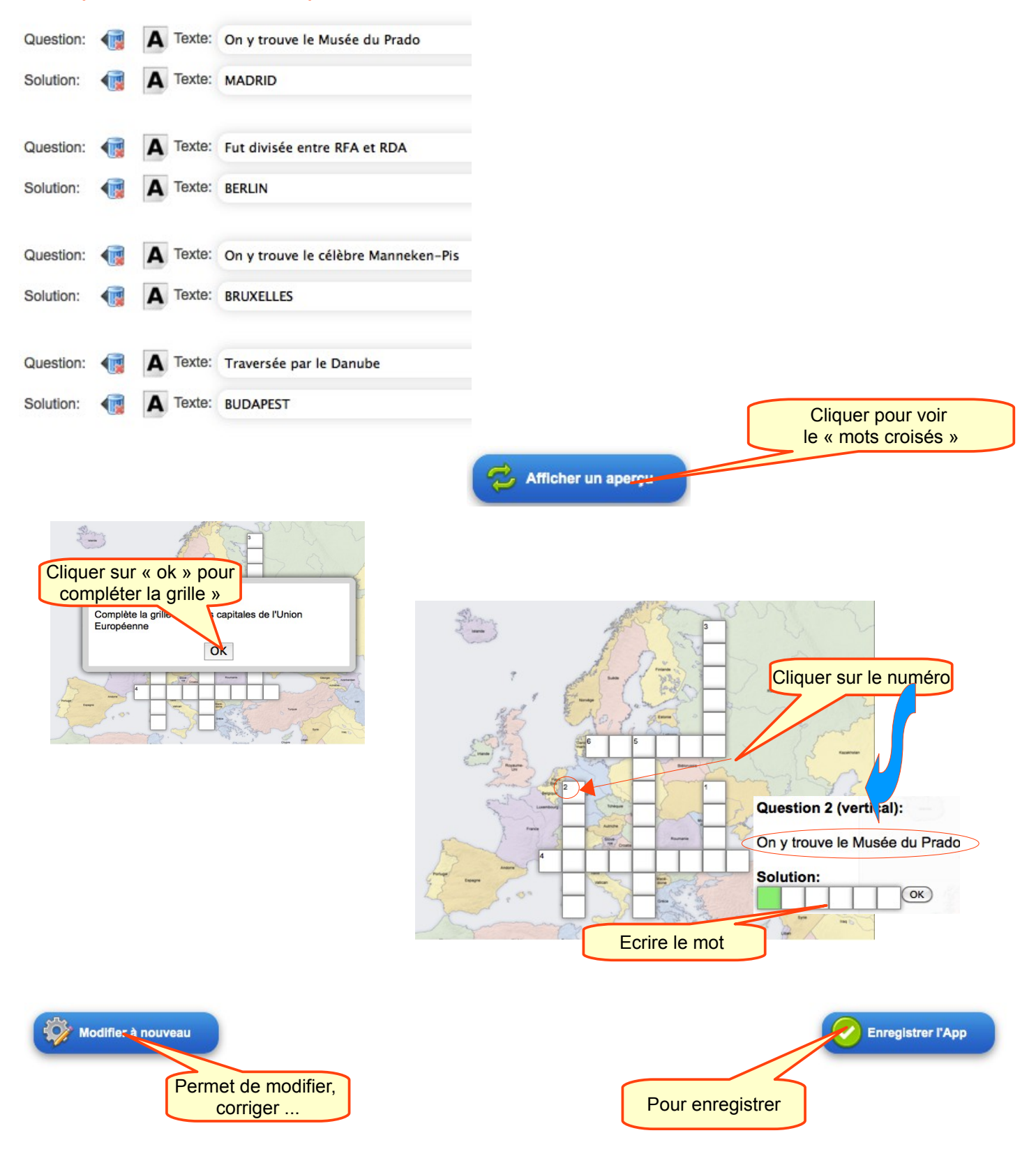

3 . Enregistrer le « mots croisés »